# Erstellen eines Schaltkreises zum Überwachen des Klingeltons  $\overline{a}$

### Inhalt

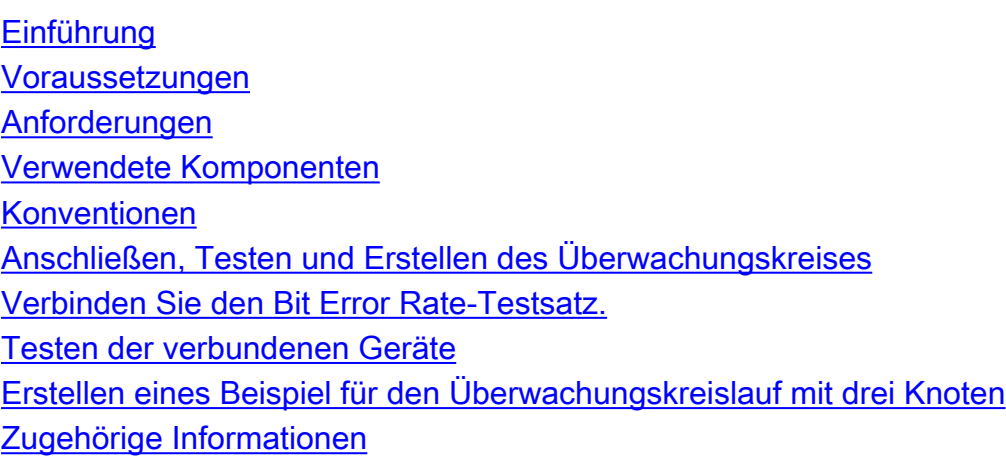

### <span id="page-0-0"></span>**Einführung**

In diesem Dokument wird eine Laboreinrichtung vorgestellt, die eine einfache Vorgehensweise zum Erstellen einer bidirektionalen Schaltung zur Überwachung des Rings zeigt. Der Stromkreis beginnt am Übertragungspunkt eines Ports auf einer DS1- oder DS3-Platine und durchläuft den Ring. Er wird physisch von einem zweiten Port auf dem gleichen Motherboard zurück zum Rücken-Bein am ursprünglichen Port geschleift. Das Verfahren in diesem Dokument wird für Schaltungen sowohl bei bidirektionalen Leitungsschaltungen (BLSRs) als auch bei unidirektionalen Pfadschaltungen (UPSRs) verwendet.

Hinweis: Überwachungsschaltungen werden nur auf bidirektionalen Schaltungen ausgeführt. Bei der Überwachung wird von der DS1/DS3/EC1-Karte ein unidirektionaler Schaltungspfad zum Testsatz erstellt. Erstellen Sie einen Abflusskreis, z. B. Broadcast Video zur Überwachung einer unidirektionalen Schaltung (unidirektionale Schaltung).

Die in diesem Dokument verwendete Topologie wird hier angezeigt. In der Topologie befinden sich die Endpunkte des Überwachungskreises auf derselben Platine auf demselben Knoten. Dieses Verfahren funktioniert genauso gut, wenn die Endpunkte auf separaten Platinen auf separaten Knoten liegen. Dieses Verfahren wird für verschiedene Topologietypen wie UPSR, BLSR und Linear durchgeführt. Monitorschaltkreise werden nicht auf EtherSwitch-Schaltungen verwendet.

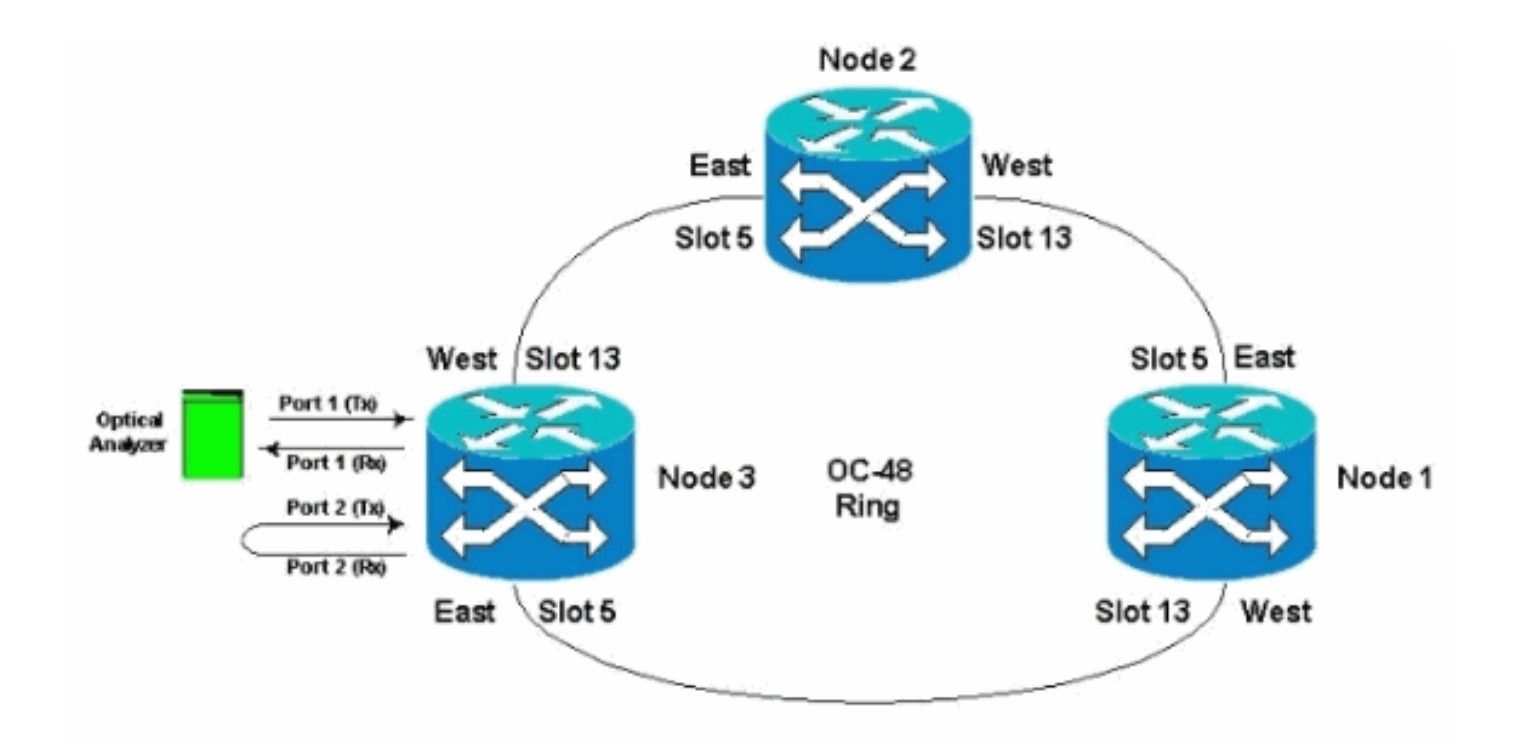

### <span id="page-1-0"></span>**Voraussetzungen**

#### <span id="page-1-1"></span>Anforderungen

Cisco empfiehlt, über Kenntnisse in folgenden Bereichen zu verfügen:

- Cisco ONS 15454 Ring-/Topologiekonfigurationen.
- Verwendung der ONS 15454 Cisco Transport Controller (CTC) GUI
- Verwendung eines Tberd DLI oder eines ähnlichen Testsatzes.
- Optischer Analyzer nur für DWDM-Analysen (Dense Wavelength Division Multiplexing) (OSA wird nicht verwendet).

#### <span id="page-1-2"></span>Verwendete Komponenten

Die Informationen in diesem Dokument sind für alle Cisco ONS 15454 Software-Versionen 2.x und höher geeignet. Es basiert jedoch auf dieser Softwareversion:

• Cisco ONS 15454 Softwareversionen 3.0.3, 3.1.x, 3.2.x, 3.3.x und 3.4.x

Die Informationen in diesem Dokument wurden von den Geräten in einer bestimmten Laborumgebung erstellt. Alle in diesem Dokument verwendeten Geräte haben mit einer leeren (Standard-)Konfiguration begonnen. Wenn Ihr Netzwerk in Betrieb ist, stellen Sie sicher, dass Sie die potenziellen Auswirkungen eines Befehls verstehen.

### <span id="page-1-3"></span>Konventionen

Weitere Informationen zu Dokumentkonventionen finden Sie unter [Cisco Technical Tips](//www.cisco.com/en/US/tech/tk801/tk36/technologies_tech_note09186a0080121ac5.shtml) [Conventions](//www.cisco.com/en/US/tech/tk801/tk36/technologies_tech_note09186a0080121ac5.shtml) (Technische Tipps zu Konventionen von Cisco).

## <span id="page-1-4"></span>Anschließen, Testen und Erstellen des Überwachungskreises

Bei diesen Verfahren ist der Testsatz mit Port 2 verbunden. Port 1 ist der Live-Datenverkehr, der mit dem Class 5-Switch verbunden ist. Zwischen den beiden Ports (Port-1-Live-Datenverkehr) und (Port-2-Monitor-Circuit) wird vorübergehend ein lokaler unidirektionaler Stromkreis erstellt, um die Verbindung und die Signalleistung zu testen. Die Leitung durchläuft den Ring. Der Überwachungskreis wird dann auf Port 2 erstellt. Ein Testset wird direkt zwischen dem Empfangseingang des Testsets und dem Monitor bzw. der Übermittlungsbuchse des DSX-Panels angeschlossen. Stellen Sie sicher, dass der Testsatz für die korrekte Codierung und das richtige Format eingerichtet ist, um dem Live-Datenverkehr an Port 1 zu entsprechen. Weitere Informationen hierzu finden Sie im [Cisco ONS 15454 Referenzhandbuch, Version 3.4](//www.cisco.com/en/US/products/hw/optical/ps2006/prod_technical_reference_list.html).

"Sie können sekundäre Stromkreise einrichten, um den Datenverkehr auf primären bidirektionalen Stromkreisen zu überwachen. Diese Abbildung zeigt ein Beispiel für einen Monitorkreis. An Knoten 1 wird ein VT1.5 von Port 1 einer EC1-12-Karte entfernt. Zur Überwachung des VT1.5- Datenverkehrs wird das Testgerät an Port 2 der EC1-12-Karte angeschlossen. Im CTC wird ein Überwachungskreis für Port 2 bereitgestellt. Schaltungsmonitore sind unidirektional. Der Überwachungskreis in dieser Abbildung dient zur Überwachung des VT1.5-Datenverkehrs, der von Port 1 der EC1-12-Karte empfangen wird."

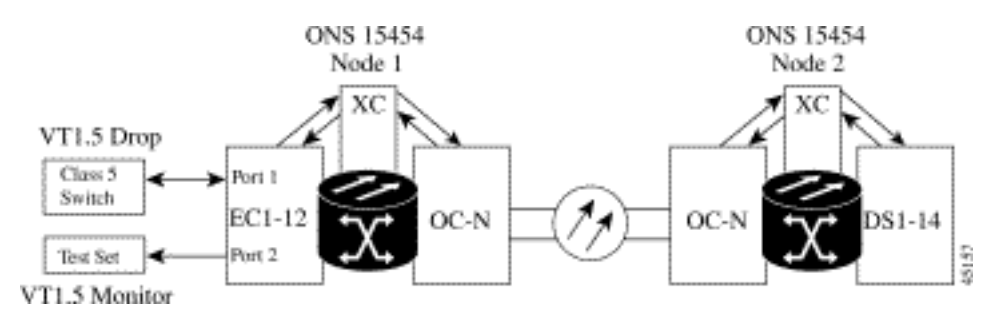

Hinweis: Monitorschaltkreise können nicht mit EtherSwitch-Schaltungen verwendet werden.

Bei Knoten 1 verläuft der Überwachungskreis vom Übertragungspunkt an Port 2 bis zur Empfängerseite der Testset-Karte (DS1-14/DS3/EC1) in Steckplatz 2. Das Live-bidirektionale Signal durchquert den Ring. Er durchläuft Knoten 2 und erreicht an Port 2 der DS1-14/DS3/EC1- Karte den Empfangsbereich. Der Schaltkreis ist physisch Schleife oder Software-Schleifen am Gegenstück zu Knoten 2 auf der DS1/DS3/EC1-Karte von Port 2. Das Signal schleift dann zurück, kehrt zurück und durchläuft den Ring in die entgegengesetzte Richtung zu Knoten 1.

### <span id="page-2-0"></span>Verbinden Sie den Bit Error Rate-Testsatz.

Führen Sie diese Schritte aus, um den Analyzer an Port 2 anzuschließen und Port 1 an der DS1- 14-Karte in Steckplatz 2 am Remote-Knoten 2 physisch zu schleifen.

1. An Knoten 1 ist der Analyzer an Port 2 der DS1-14-Karte in Steckplatz 2 angeschlossen.Nachdem der Analysator an Port 2 angeschlossen ist, wird an Port 1 ein Alarm Indication Signal (AIS)-DS1-Zustand angezeigt, ohne dass an Knoten 1 ein Loopback eingefügt wurde.Hinweis: AIS ist eine All-One-Ausgabe für den Testsatz.

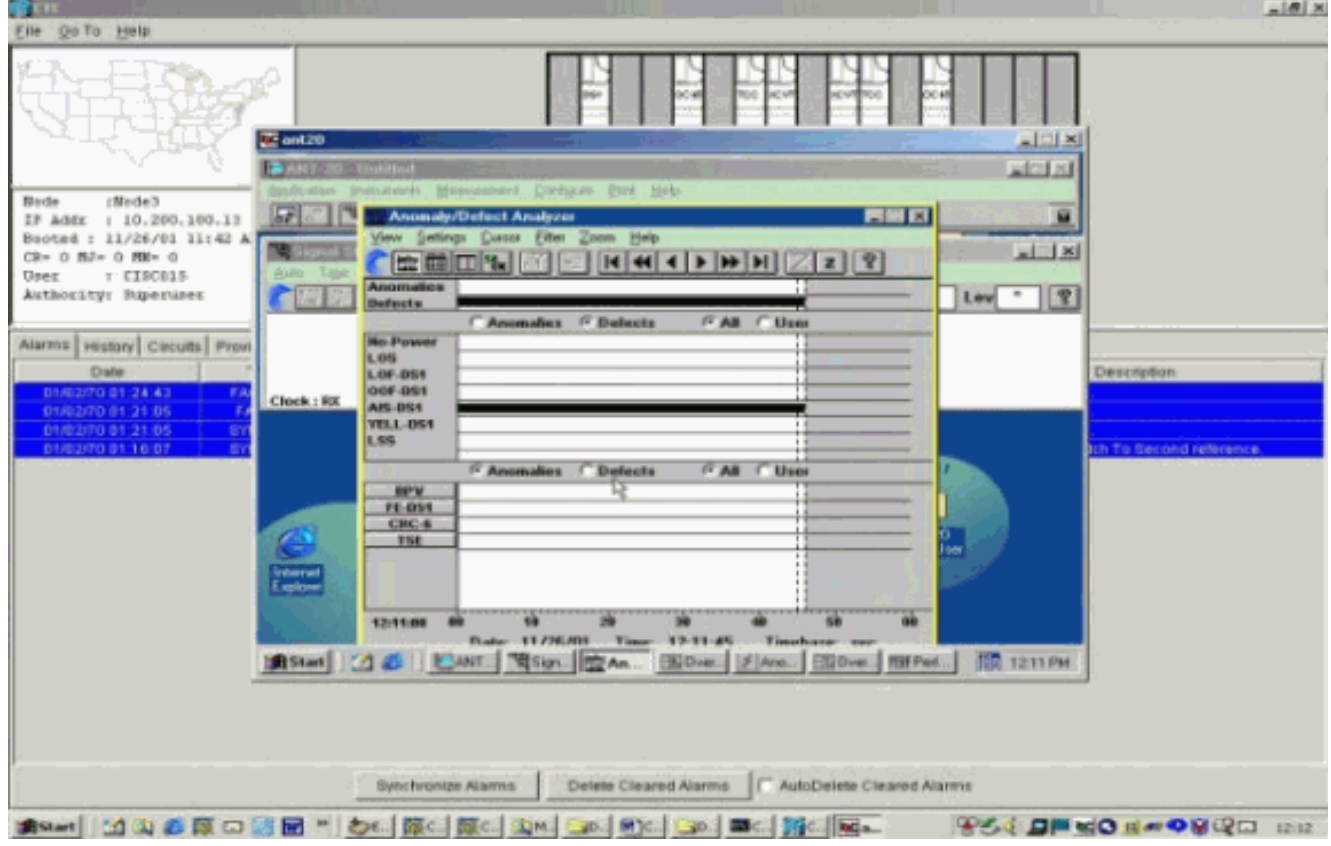

2. An Knoten 1 physisch schleifen Sie Port 2 der DS1-14-Karte in Steckplatz 2 ein.

#### <span id="page-3-0"></span>Testen der verbundenen Geräte

Testen Sie die Anschlüsse an den Ports 1 und 2 der DS1-14-Karte, indem Sie einen temporären Testkreislauf zwischen ihnen erstellen. Der Name des temporären Schaltkreises lautet TEST1.

1. Aktivieren Sie die Ports 1 und 2, indem Sie diese In-Service-Ports auf der DS1-14-Karte platzieren.

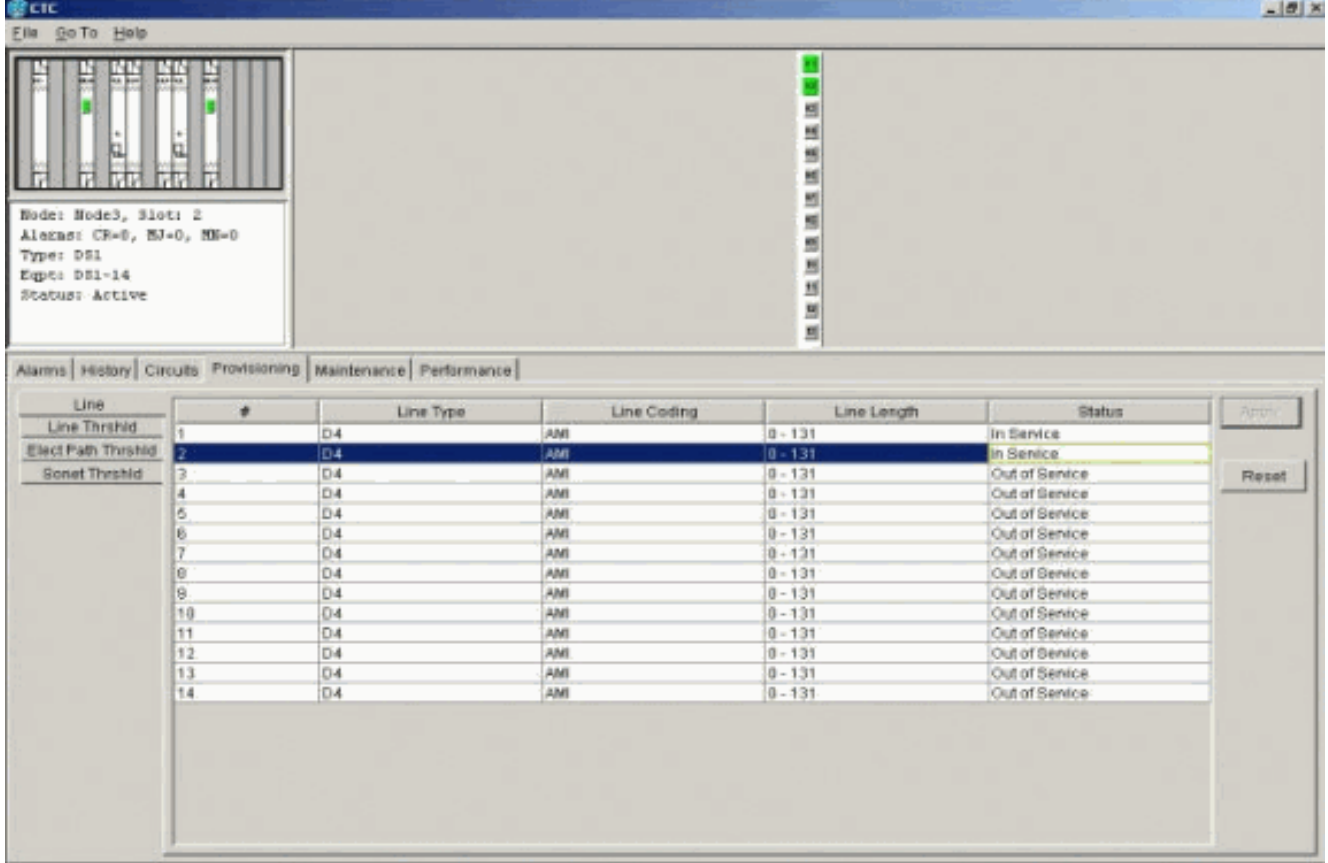

Wenn die Anschlüsse 1 und 2 auf der DS1-14-Karte aktiviert sind, wird der Zustand AIS-DS1 2.angezeigt.

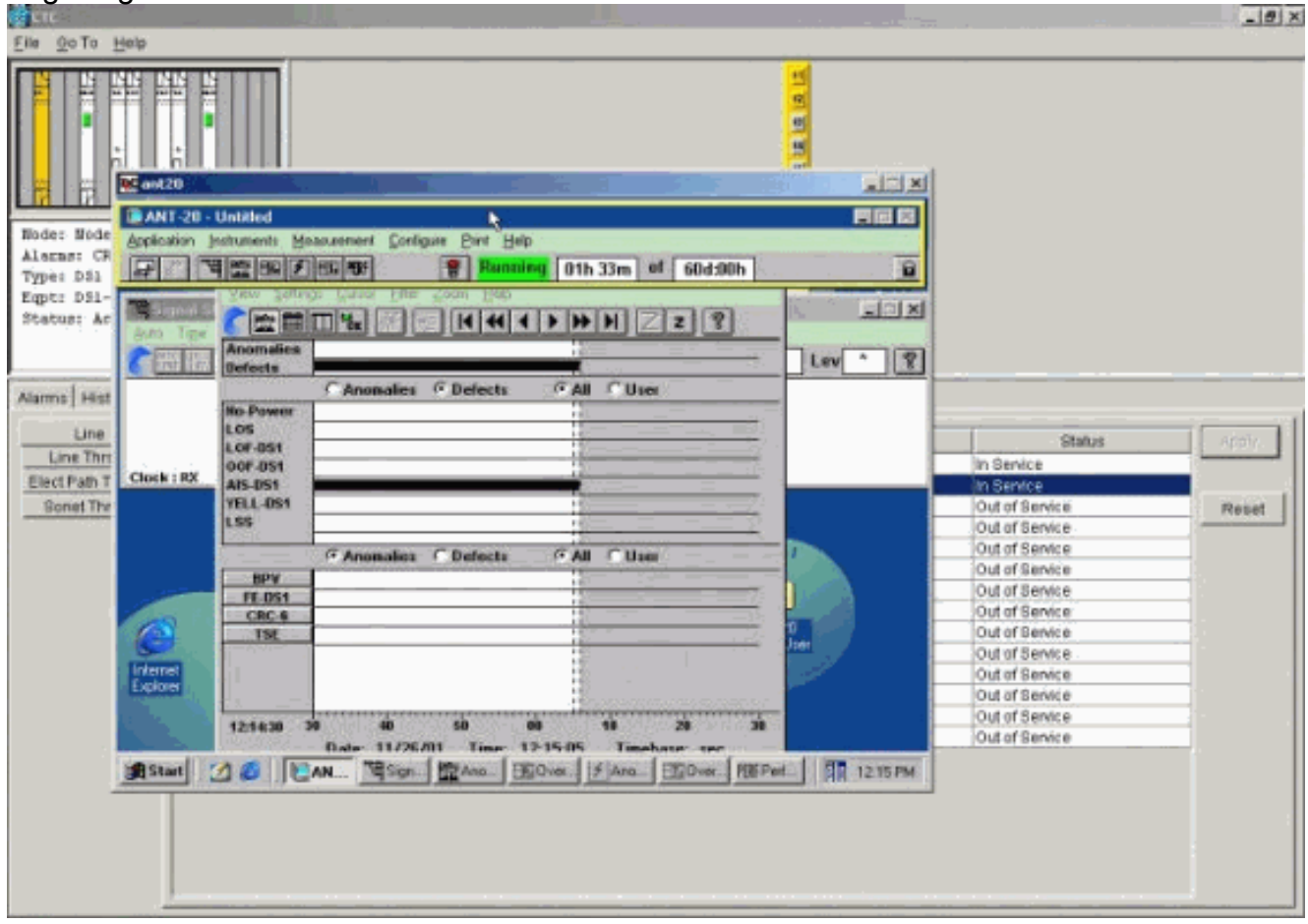

Ein AIS-Alarm wird generiert, wenn die Ports 1 und 2 der DS1-14-Karte in Betrieb sind.

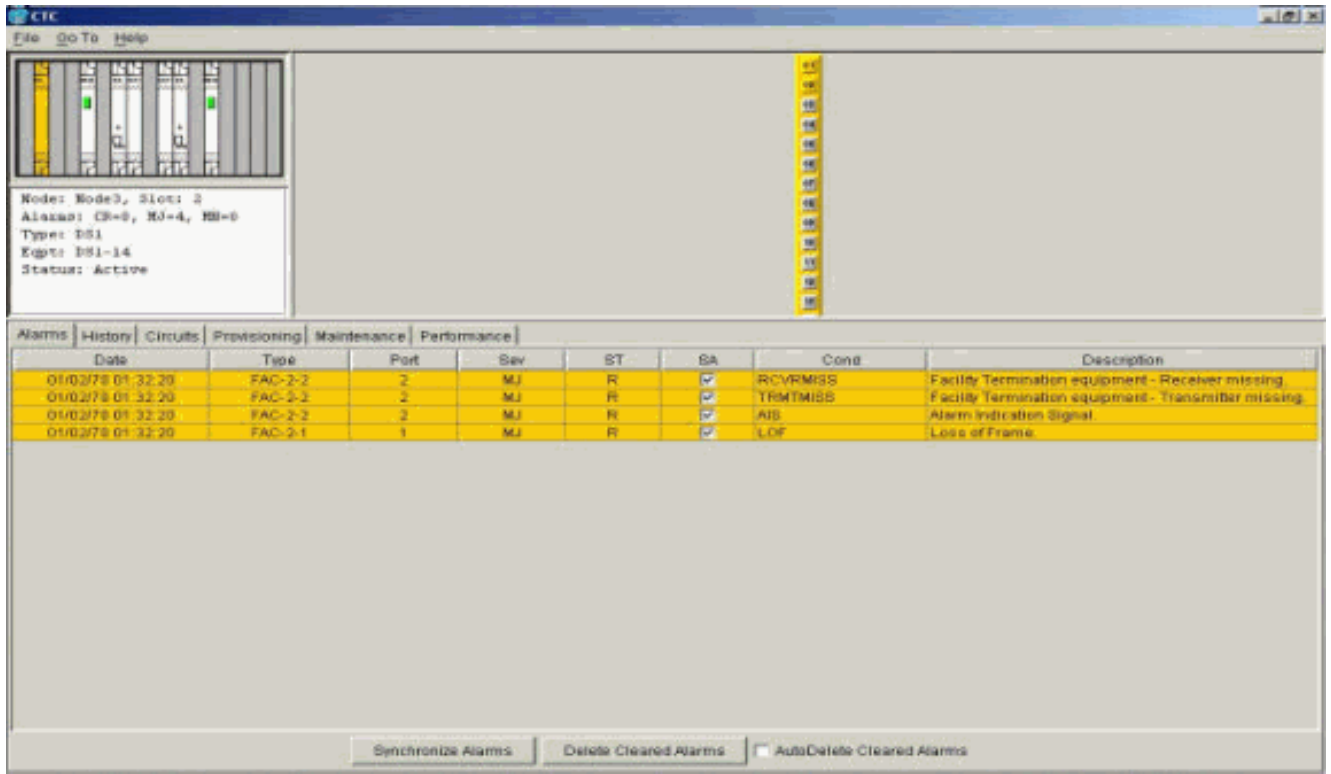

3. Uberprüfen Sie die Verbindungen an Knoten 1, Steckplatz 2, Port 1 zu Knoten 2, Steckplatz 2, Port 1 und einem Monitorkreislauf von Knoten 1, Port 2 (unidirektionaler Stromkreis zum Testsatz) der DS1-14-

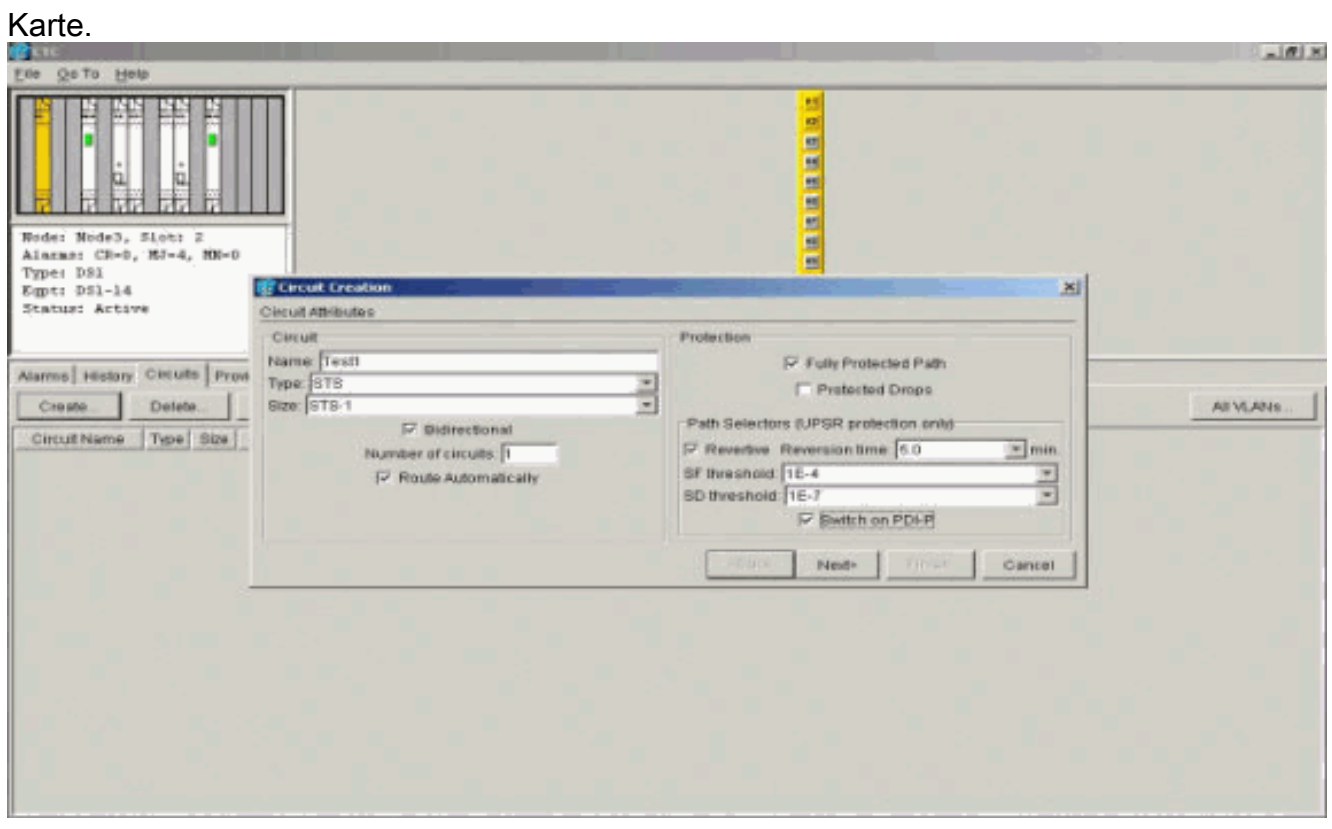

Die Quelle (Knoten 1) für den Testkreis ist Port 1 auf der DS1-14-Karte. Wählen Sie einen Schaltungstyp und DS#

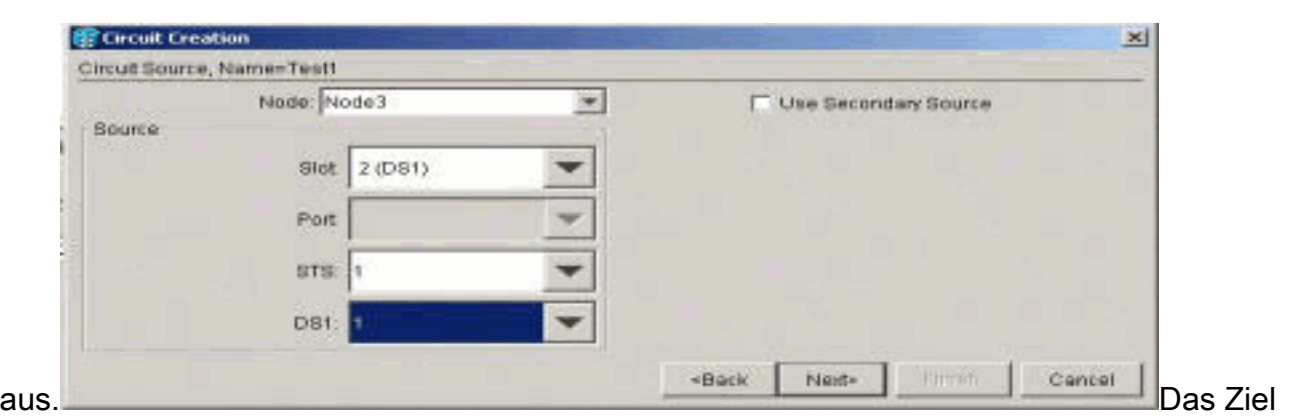

(Knoten 1) für den Testkreis ist Port 2 auf der DS1-14-Karte. Wählen Sie einen Schaltungstyp und DS#

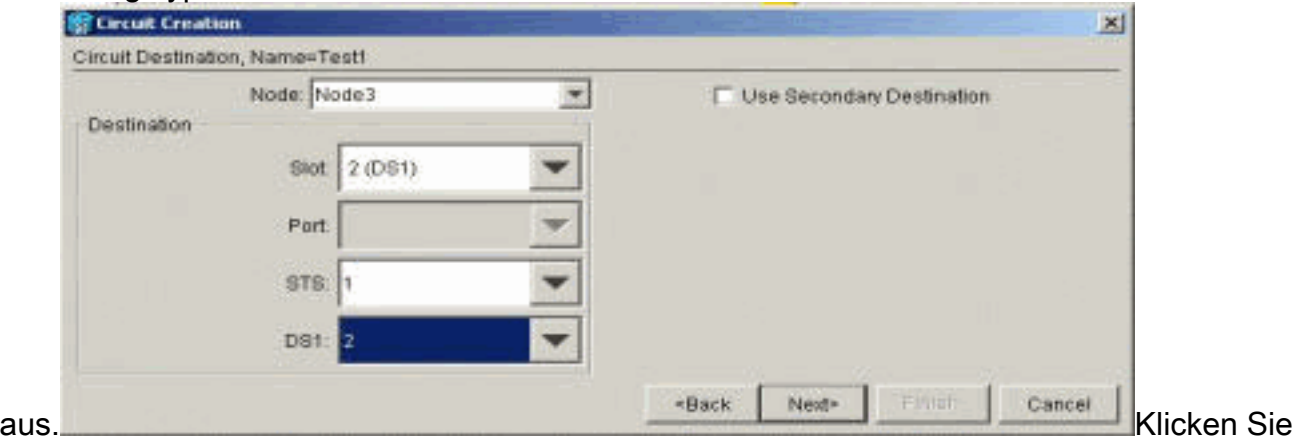

auf Fertig stellen, um die temporäre Testkreiserstellung zu bestätigen. Eine unidirektionale Schaltung ist in die Überwachungsbuchse des Testsets (Empfangsbuchse)

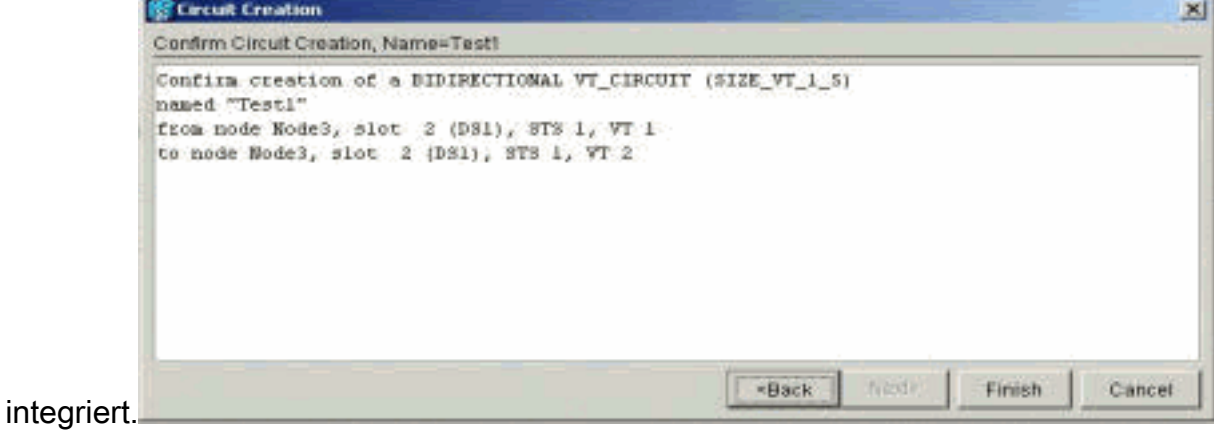

Stellen Sie sicher, dass der in Schritt 2 generierte AIS-Alarm jetzt gelöscht 4.wird.

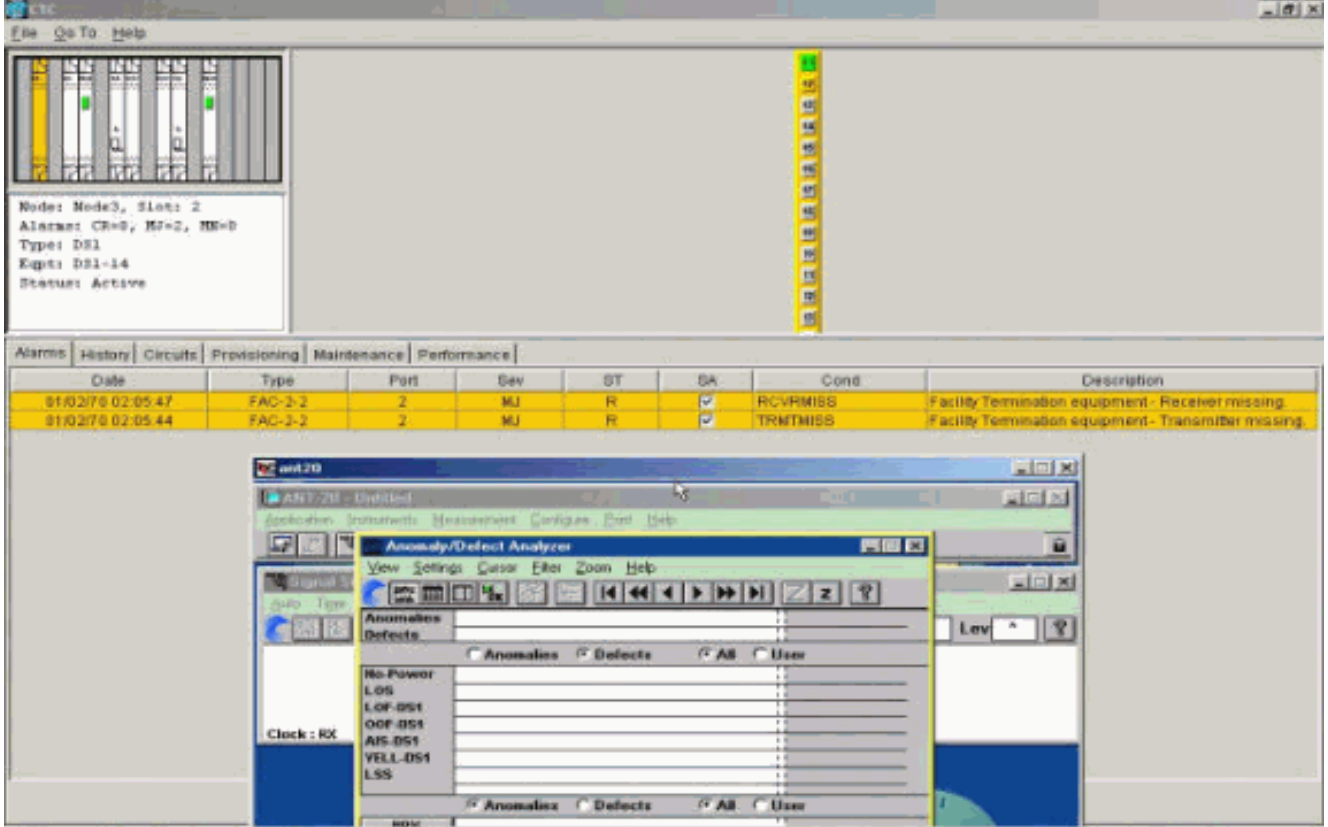

Wenn Sie die physische Schleife an Port 2 öffnen, wird ein LOS-Alarm (Loss of Signal) 5.ausgelöst, wie hier

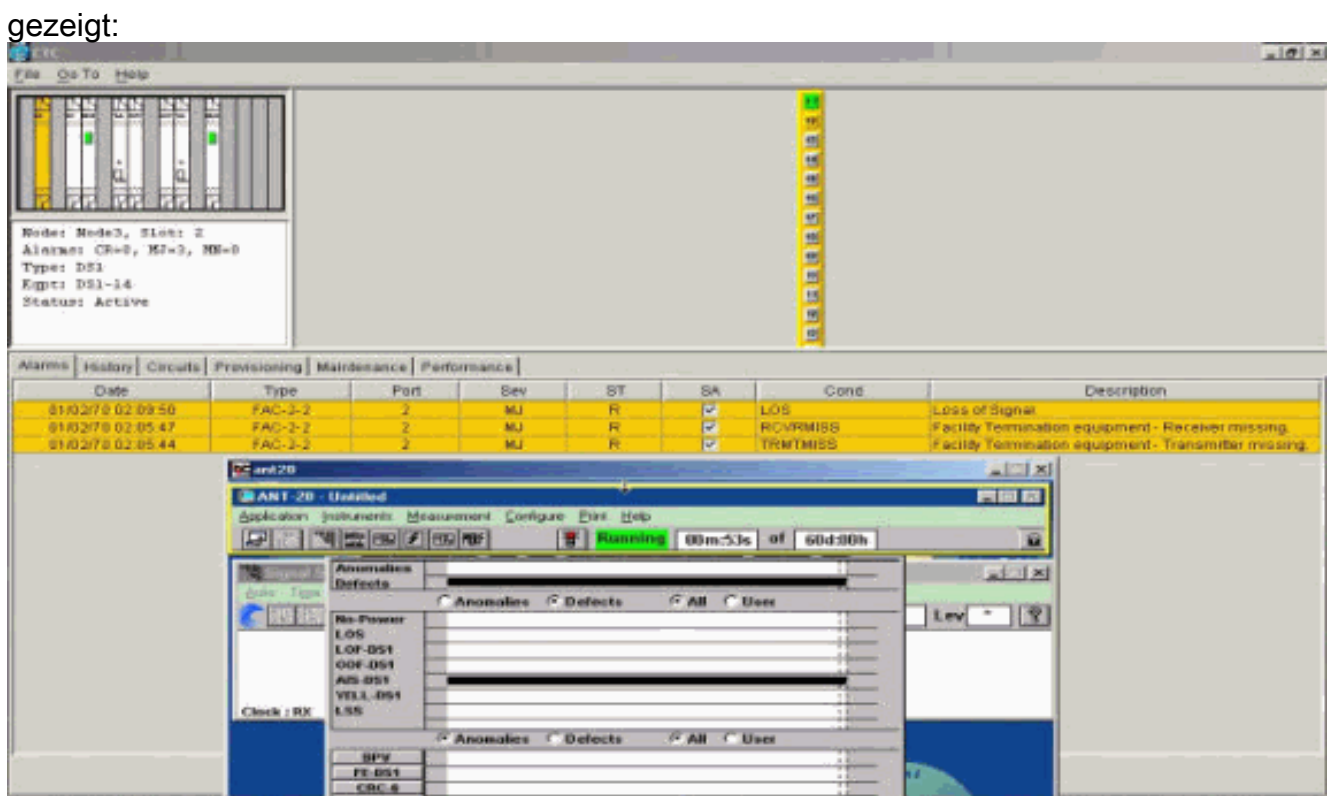

Wenn Sie die physische Schleife an Port 2 schließen, wird der AIS-Alarm gelöscht.

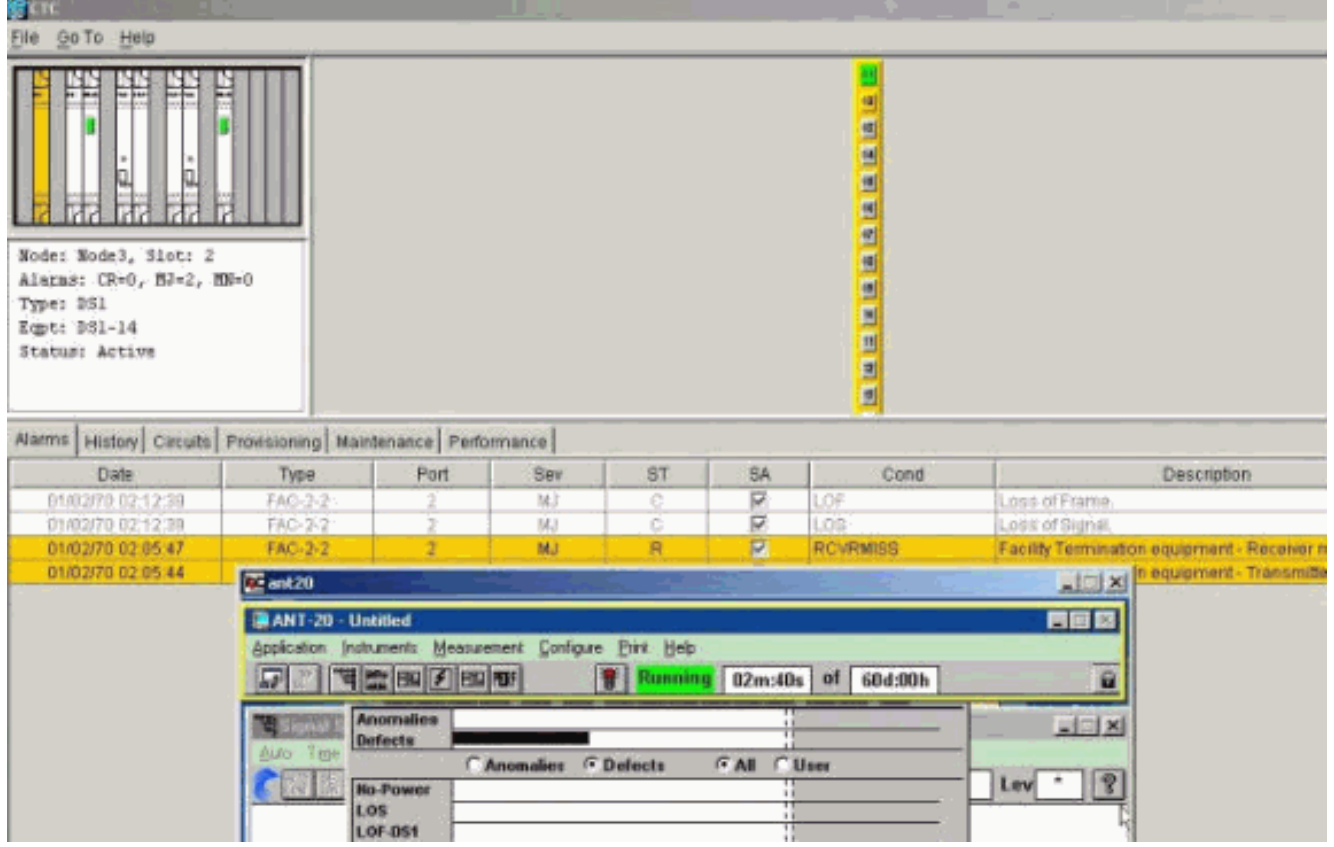

Sie können jetzt die temporäre Testschaltung 6.

![](_page_8_Picture_26.jpeg)

7. Uberprüfen Sie vor dem Erstellen der Uberwachungsschaltung um den Ring die Liste der Alarme, um sicherzustellen, dass keine Fehlerzustände vorliegen.

![](_page_9_Picture_32.jpeg)

### <span id="page-9-0"></span>Erstellen eines Beispiel für den Überwachungskreislauf mit drei Knoten

Die Überwachungsschaltung verwendet vier manuell konfigurierte Cross-Connects (XC/XCVTs). Zwei XCs an Knoten 1 gehen von den Ports 1 und 2 der DS1-14-Karte in Steckplatz 2 zu den optischen Carrier-48-Karten (OC-48) in den Steckplätzen 5 und 13. XC/XCVTs in den Knoten 2 und 3 und dann von OC-48-Karten in den Steckplätzen 5 und 13. Der Überwachungskreis wird TEST2 genannt. Die Topologie hier zeigt den ausgehenden und den zurückgegebenen Pfad, den die Überwachungsschaltung um den Ring führt.

Hinweis: Der Überwachungskreis (unidirektionaler Schaltkreis) wird nicht automatisch erstellt. Es wird manuell konfiguriert.

![](_page_10_Figure_0.jpeg)

Starten Sie die manuelle Konfiguration des Überwachungskreises in Knoten 3.Der erste XC 1. wird von Port 1 der DS1-14-Karte in Steckplatz 2 an Port 1 der OC-48-Karte in Steckplatz 5 angeschlossen. Der genaue Pfad ist Steckplatz 2, Port 1, STS 1, VT 1 zu Steckplatz 5, Port 1, STS 1, VT

![](_page_10_Picture_58.jpeg)

2. Konfigurieren Sie den zweiten XC auf Knoten 2 manuell.Der XC wechselt von Port 1 der OC-48-Karte im Steckplatz 5 zu Port 1 der OC-48-Karte im Steckplatz 13. Der genaue Pfad ist Steckplatz 5, Port 1, STS 1, VT 1 zu Steckplatz 13, Port 1, STS 1, VT

1.

![](_page_11_Picture_32.jpeg)

3. Konfigurieren Sie den dritten XC auf Knoten 1 manuell.Der XC wechselt von Port 1 der OC-48-Karte im Steckplatz 5 zu Port 1 der OC-48-Karte im Steckplatz 13. Der genaue Pfad ist Steckplatz 5, Port 1, STS 1, VT 1 zu Steckplatz 13, Port 1, STS 1, VT

![](_page_11_Picture_33.jpeg)

Während Sie die XCs erstellen, werden einige Alarme generiert, wie die hier abgebildeten. 4.Alarm LOS und AIS-VT ignorieren

![](_page_12_Picture_62.jpeg)

5. Konfigurieren Sie den endgültigen XC auf Knoten 3 manuell.Der XC wechselt von Port 2 der DS1-14-Karte im Steckplatz 2 zu Port 1 der OC-48-Karte im Steckplatz 13. Der genaue Pfad ist Steckplatz 2, Port 2, STS 1, VT 2 zu Steckplatz 13, Port 1, STS 1, VT

![](_page_12_Figure_2.jpeg)

Nachdem der Überwachungskreis erstellt, Loopbacks implementiert und Ports in Betrieb genommen wurden, werden diese Alarme wie in Schritt 4 erläutert.

![](_page_13_Picture_97.jpeg)

#### Die im Testsatz generierten Alarme sind ebenfalls eindeutig.

![](_page_13_Figure_2.jpeg)

6. Führen Sie einen Test durch, um zu überprüfen, ob der Uberwachungskreislauf abgeschlossen ist.Bei Knoten 3 wird beim Entfernen der physischen Schleife an Port 2 der DS1-14-Karte in Steckplatz 2 ein AIS-Alarm angezeigt.

![](_page_14_Picture_58.jpeg)

7. Sie können die Überwachungsschaltungen in der Netzwerkansicht

![](_page_14_Figure_2.jpeg)

Alle Alarme werden gelöscht.

![](_page_15_Picture_54.jpeg)

Die Konfiguration des Überwachungskreises ist nun abgeschlossen. Der Stromkreis kann zur Überwachung des Rings verwendet werden.

## <span id="page-15-0"></span>Zugehörige Informationen

- [Cisco ONS 15454 Installations- und Bedienungsanleitung, Version 3.1](//www.cisco.com/en/US/products/hw/optical/ps2006/prod_installation_guides_list.html?referring_site=bodynav)
- [Cisco ONS 15454 Troubleshooting and Maintenance Guide, Version 3.1](//www.cisco.com/en/US/products/hw/optical/ps2006/prod_troubleshooting_guides_list.html?referring_site=bodynav)
- [Cisco ONS 15454 Versionshinweise](//www.cisco.com/en/US/products/hw/optical/ps2006/prod_release_notes_list.html?referring_site=bodynav)
- [Produkt-Support-Seite für ONS 15454](//www.cisco.com/en/US/products/hw/optical/ps2006/tsd_products_support_series_home.html?referring_site=bodynav)
- [Technischer Support Cisco Systems](//www.cisco.com/cisco/web/support/index.html?referring_site=bodynav)